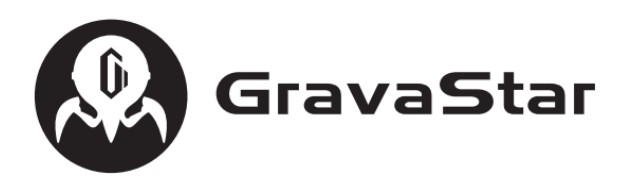

# **GravaStar Mercury Mouse Driver User Guide**

## **Contents**

- 1. Driver Software Download and Installation Instructions
- 2. Homepage Interface Introduction
- 3. Connection Icon Explanation
- 4. Customization
- 5. Performance
- 6. Macro Settings
- 7. Lighting
- 8. System Settings
- 9. Method to Change Receiver Pairing
- 1、Section I: Software Download and Installation Instructions
	- Log in to the GravaStar official website [\[https://](http://www.gravastar.com/) [www.gravastar.com/pages/download](http://www.gravastar.com/) ] to download the software
	- After a successful download, open the installation package to install (System requirements: Windows XP and above)
	- $\bullet$

On the selection screen, choose the desired language and confirm, add shortcuts if needed, then click next. Click install when prompted and wait for the progress bar to reach 100% to complete the installation and start using

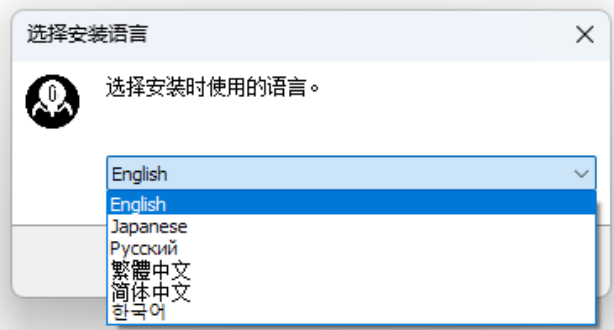

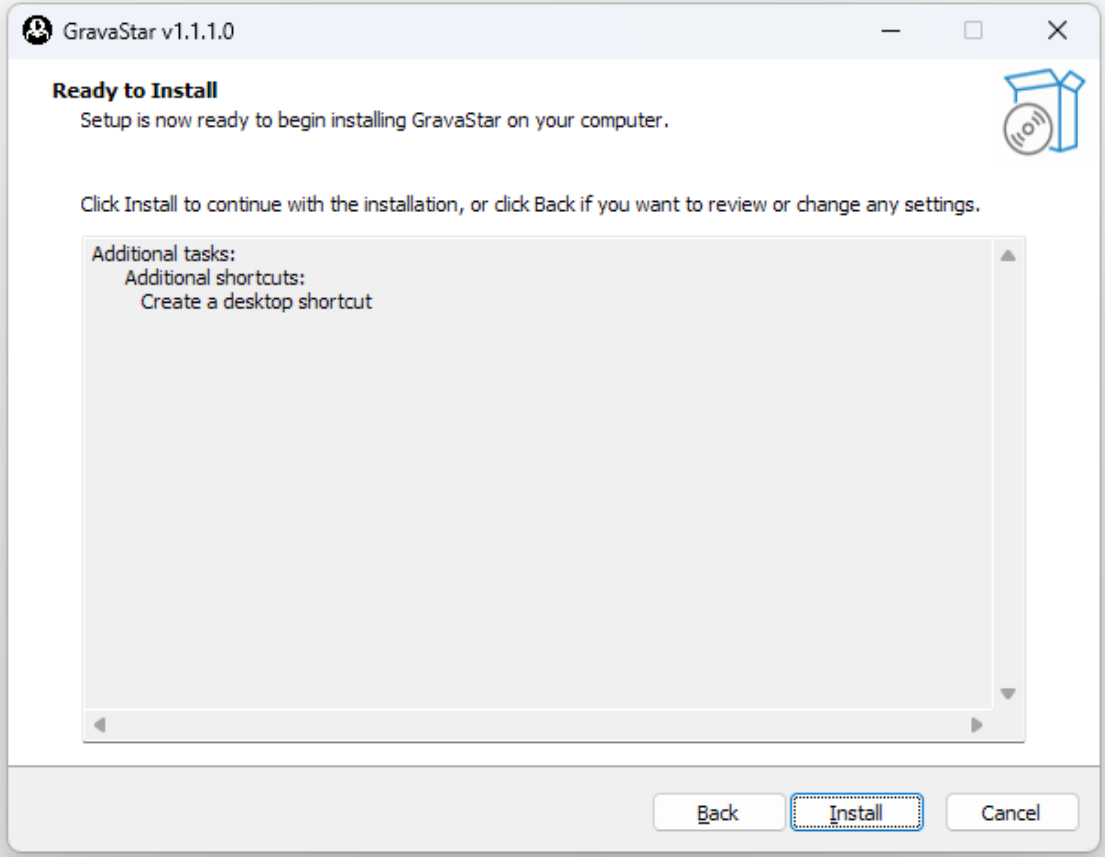

- 2、Section II: Homepage Interface Introduction
	- ⚫ After installation, open the software (the software needs to be used with a wired or wireless 2.4G connection); different languages can be set in the top right corner (English/Simplified Chinese/Traditional Chinese/Korean/Russian/Japanese)
	- Enter the website address [\[https://www.gravastar.com\]](http://www.gravastar.com/) in your browser or scan the QR code to enter the GravaStar official website
	- Click the left mouse button on the mouse icon to load the mouse settings

#### and enter the setup interface

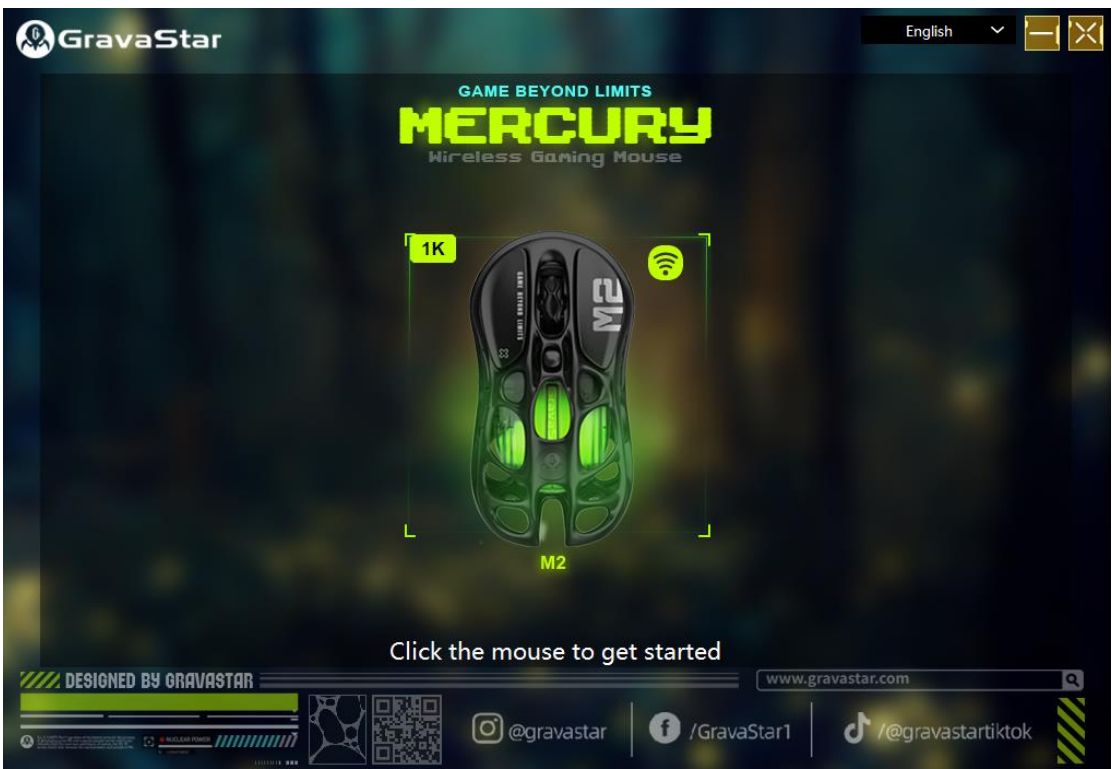

- 3、Connection Icon Info
	- Image 1: 2.4G-1K Receiver
	- Image 2: 2.4G-4K Receiver (Mercury M1 Pro Battle-Worn Silver Mist, Mercury M1 Pro Gunmetal gray)
	- Image 3: Wired Connection
	- Image 4: Offline status (Receiver connected to the computer, not paired with the mouse/not turned on 2.4G or paired and in sleep mode)

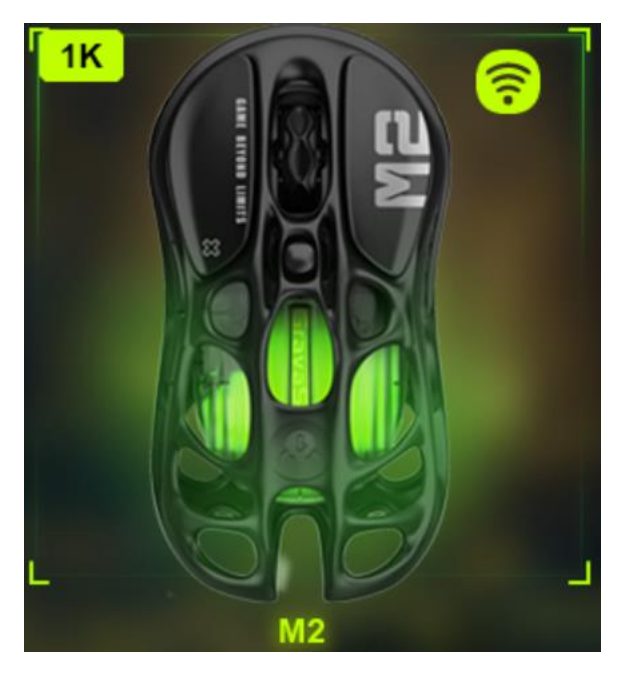

Image 1

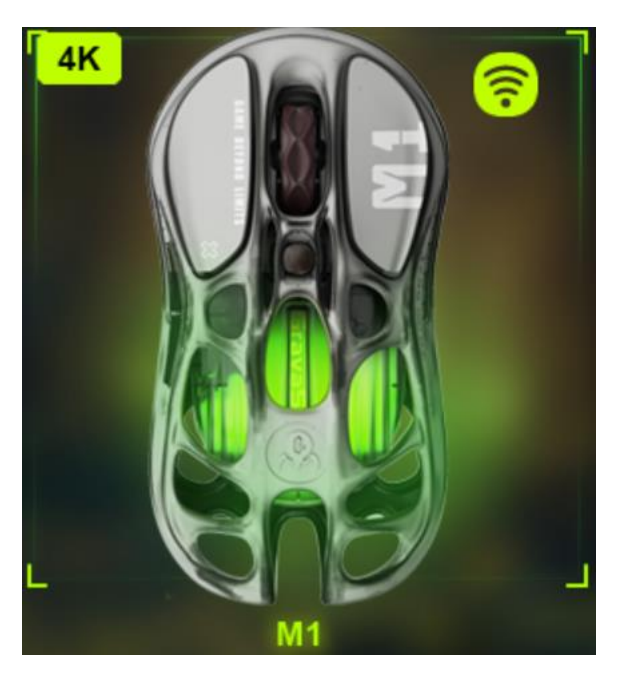

Image 2

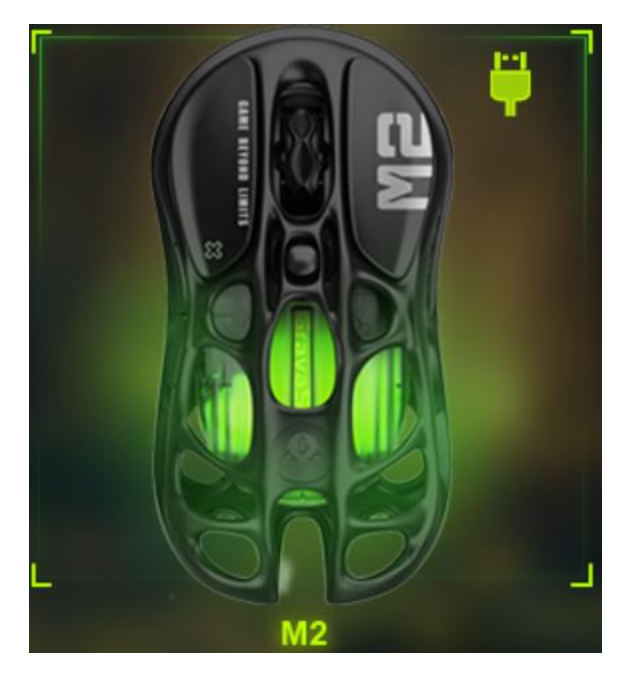

Image 3

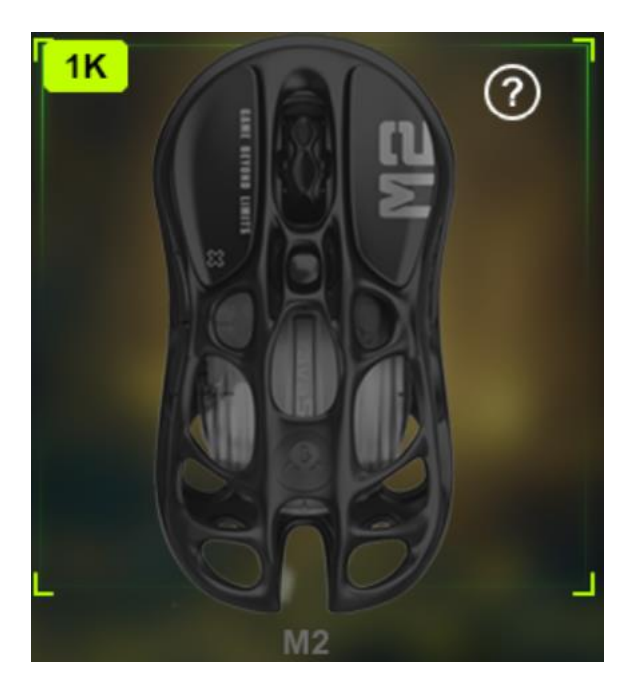

Image 4

4、Homepage One – Customization

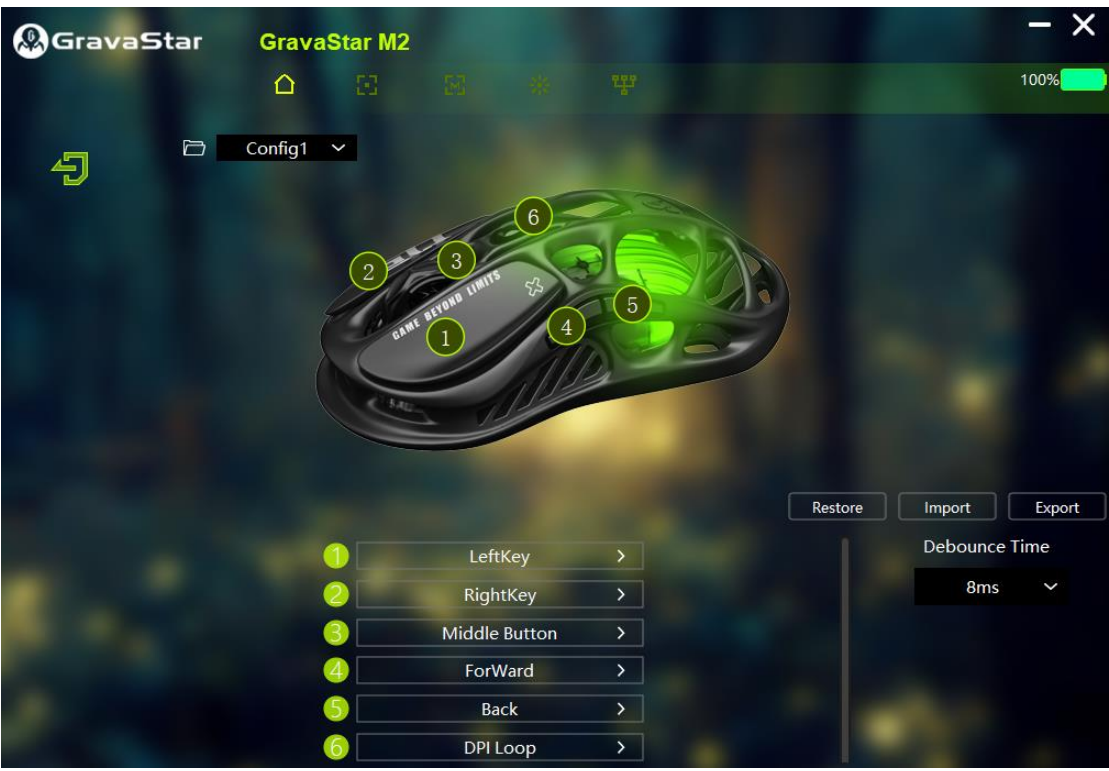

● Configuration Function

You can set up to 4 different configuration profiles at the same time; switching between profiles allows for quick changes of pre-set button allocations

● Button Definitions

Apart from the left button (Button 1), which must retain its default function, buttons 2 to 6 can be customized with other functions and saved macro settings

● Battery Display

The top right corner will display the current remaining battery of the mouse in real-time

● Restore Defaults

When the default settings are restored successfully, the mouse will flash red slowly for 1S/1 time, blinking for 5S

- Import/Export Configurations Other configuration files can be imported for use, and the current configuration files can be exported for storage
- Response Time

In the bottom right corner, you can choose the button response time from 0 to 19ms, default is 8ms

5、Homepage Two - Performance

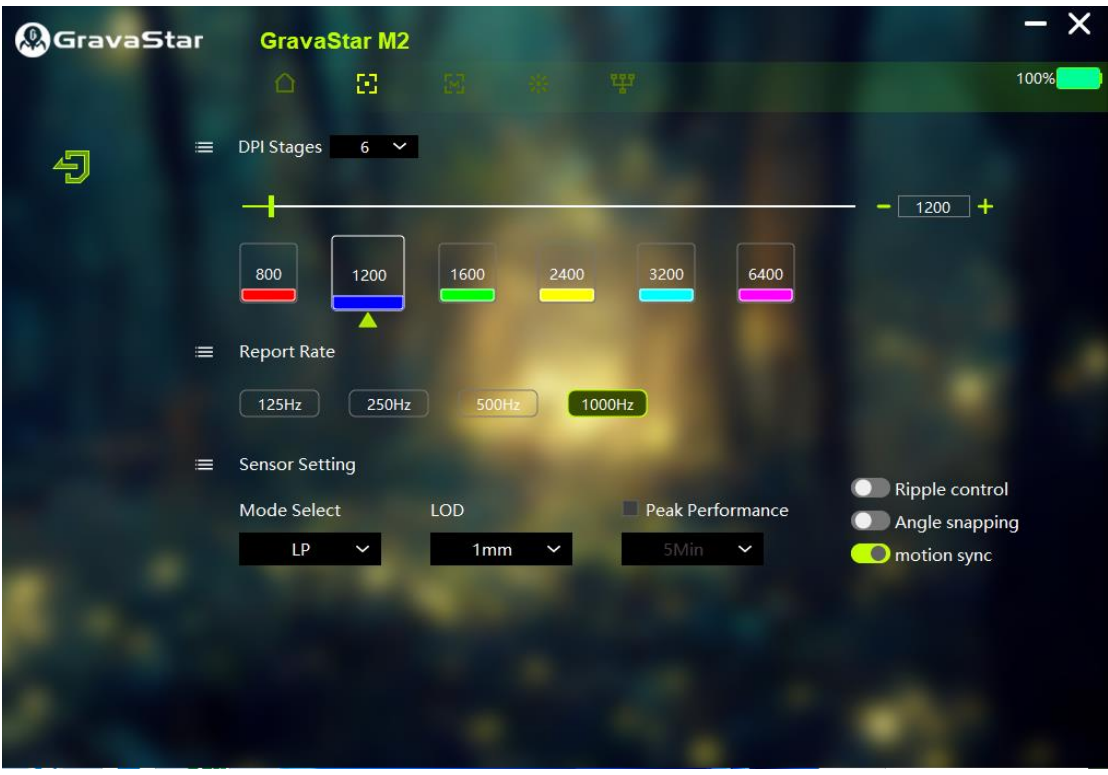

## ⚫ DPI Levels

You can select between 1 to 6 DPI levels, with the default set at 1600DPI. It is adjustable from 100 to 26000 to meet user needs. Double-click on the color box below the DPI value to adjust the color. The light color will correspond with the color indication when switching DPI using the mouse DPI button.

#### $\bullet$

#### Polling Rate

Adjust the Polling rate. The higher the report rate, the more frequently the computer receives mouse information, making mouse movements smoother. However, a higher Polling rate will increase power consumption and reduce battery life (select according to mouse and receiver parameters).

#### ● Sensor Settings

Mode Selection: The sensor has three selectable modes: HP/LP/corded. HP/LP are high/low performance modes with an output ≤1K report rate, default is LP; corded is a high-performance output mode with an output >1K report rate or wired mode. (1)LP: Low power consumption, satisfying the gaming experience for most users. (2)HP: High performance, with better report and stop-start rates than LP. (3)Corded: Full power, the sensor does not sleep during stops, resulting in high power consumption.

- LOD Height: 1mm/2mm selectable, the sensor stops working when lifted 1/2mm off the surface, default is 1mm.
- Full Power: Default is OFF. When ON, you can select from 30 seconds to 40

minutes; the sensor light will be bright, and the MCU will run at full speed. After the set time, it will enter low power consumption mode (the light is controlled by the sensor), where the RF part only emits for 10 seconds.

- ⚫ Ripple Correction: The sensor internally compensates for displacement during high CPI movements to follow the trajectory and eliminate wavy lines, default is off.
- ⚫ Straight Line Correction: The sensor internally corrects for offset in certain angled straight-line movements, adjusting similar straight-line movements to absolute straight-line movements, default is off.
- Motion Sync: An internal smoothing correction algorithm in the sensor related to drawing circles/discreteness is enabled by default. When enabled: Smooth and discrete, but may affect action delay by about 1ms, especially for those concerned with delay, this function can be turned off.

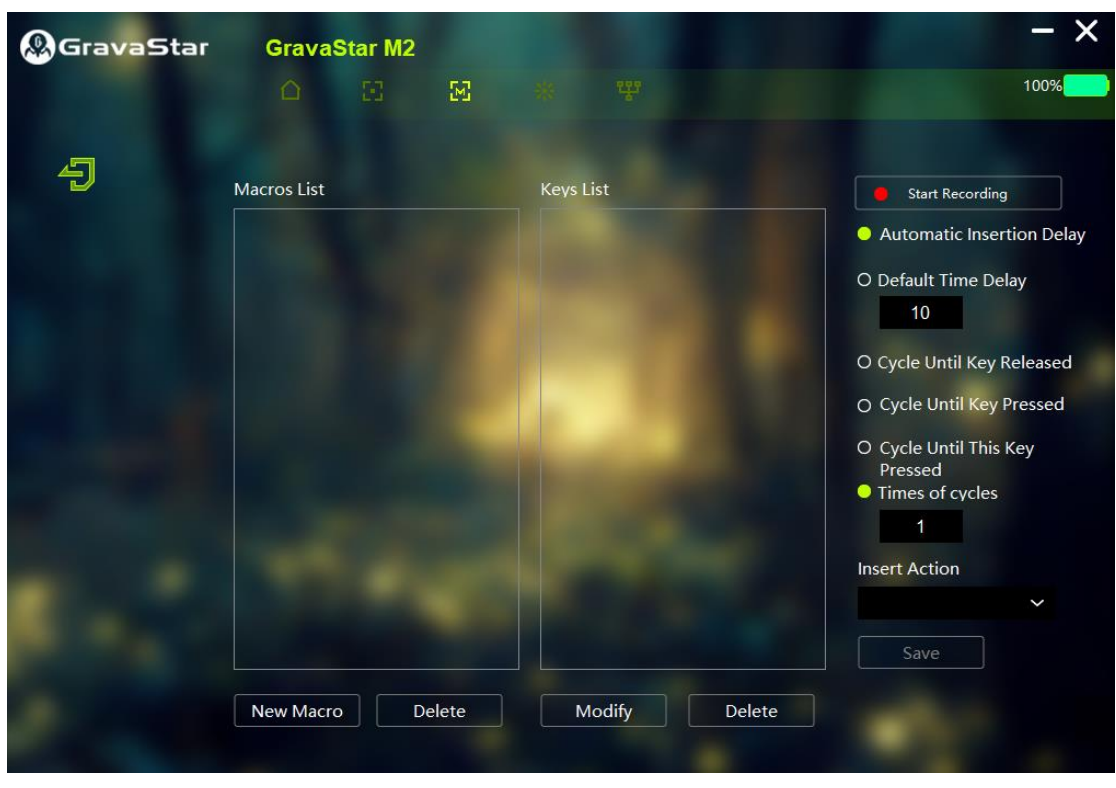

# 6、Homepage Three - Macro Settings

## ● Macro Settings

By setting macros, you can automatically execute a series of complex operations. You can create N number of macros, which after being saved according to personalized settings, can be selected for use in the first page's button customization area. For example: For a League of Legends game, setting up "Lee Sin's R-Flash" (Key R + Key F): Click to create a new macro - Enter the name - Click confirm - Click on the default delay (modifiable according to usage) - Click to start recording the macro - Press keys R and F on the keyboard - Click to stop recording the macro - Click save (the macro is now set up) - Go back to the first page to select the button to use the macro.

## ● Macro Export/Import

Right-click on the blank area in the macro list to import macros; right-click on an established macro to export it.

7、Homepage Four - Lighting

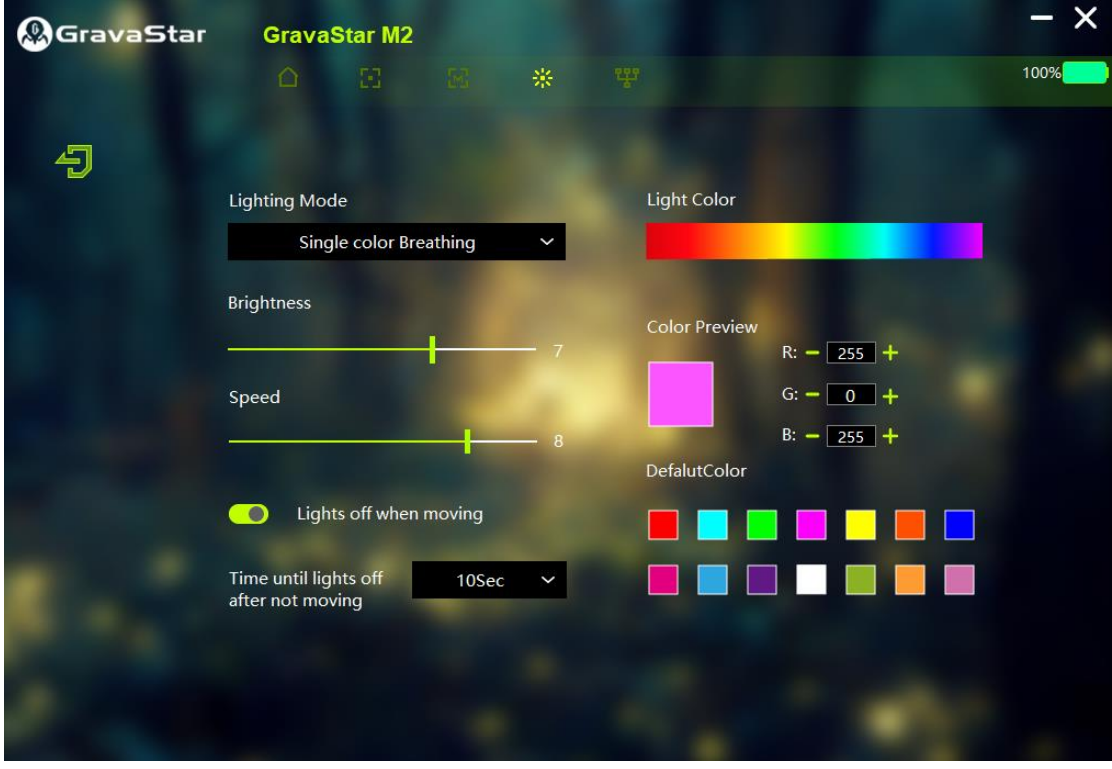

● Lighting Modes

Off/Color Flow/Monochrome Breathing/Color Constant/Neon/Mixed Color Breathing - There are 5 lighting effects that can be switched between, with the default set to Color Flow.

 $\bullet$ 

Brightness/Speed

You can adjust the brightness and the speed of the lighting changes.

⚫ Light Off When Moving

You can choose to have the light turn off/on when the mouse is moved. By default, the light is off when moving, and turning on the light will shorten the battery life.

● Light Off Time After Stopping

After the mouse stops moving, the light will turn on; you can select the duration the light stays on (choose between 10 seconds to 40 minutes).

8、Homepage Five - System Settings

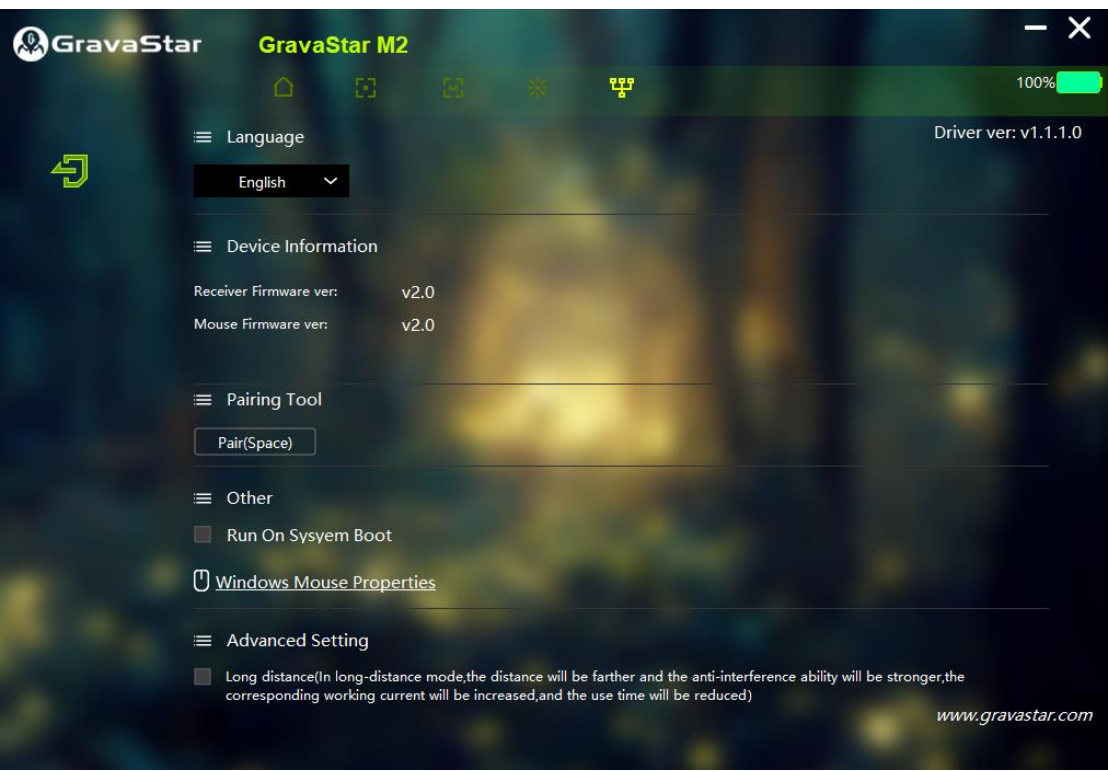

⚫ Language

You can switch between 6 languages: English, Simplified Chinese, Traditional Chinese, Korean, Russian, and Japanese.

● Driver Version

The top right corner shows the current driver version number. When a new version is released, you can go to the GravaStar official website via the homepage method to download the latest driver software.

● Device Information

Displays the firmware version of the receiver and the mouse. When a new version is released, you can go to the GravaStar official website via the homepage method to download the latest driver and click "Check for Updates" to upgrade (the mouse needs to be in wired mode for this).

● Pairing Tool

Used when changing the receiver 1K/4K, you can re-pair the mouse with the new receiver.

Click here to learn about the pairing operation method

⚫ Others

When checked, the computer will automatically start the driver software upon booting.

⚫ Windows Mouse Properties

Opens the mouse properties settings.

● Advanced Settings

Long-distance mode, when enabled, increases the transmission distance and

interference resistance, but also increases power consumption.

## [http://www.gravastar.com](http://www.gravastar.com/)

The bottom right corner is the official GravaStar website address; click to go to the website.

- 9、Method to Change Receiver Pairing
- On the driver software homepage interface, connect the receiver to the computer. The receiver model will be read, showing the corresponding mouse in offline status, as shown in Image 1.
- Press the spacebar on the computer keyboard, a "Pairing Window" will pop up. Click to start pairing or press the spacebar again, the receiver enters pairing mode (lasting 20 seconds), as shown in Image 2 below.
- Switch the mouse to 2.4G mode at the bottom, press and hold the "left, middle, right" three buttons of the mouse, the mouse enters pairing mode (light effect: blue light flashes 1S/1 time, lasting 20 seconds). The interface will display "Pairing Successful," indicating that the mouse has successfully paired with the 4K/1K receiver.

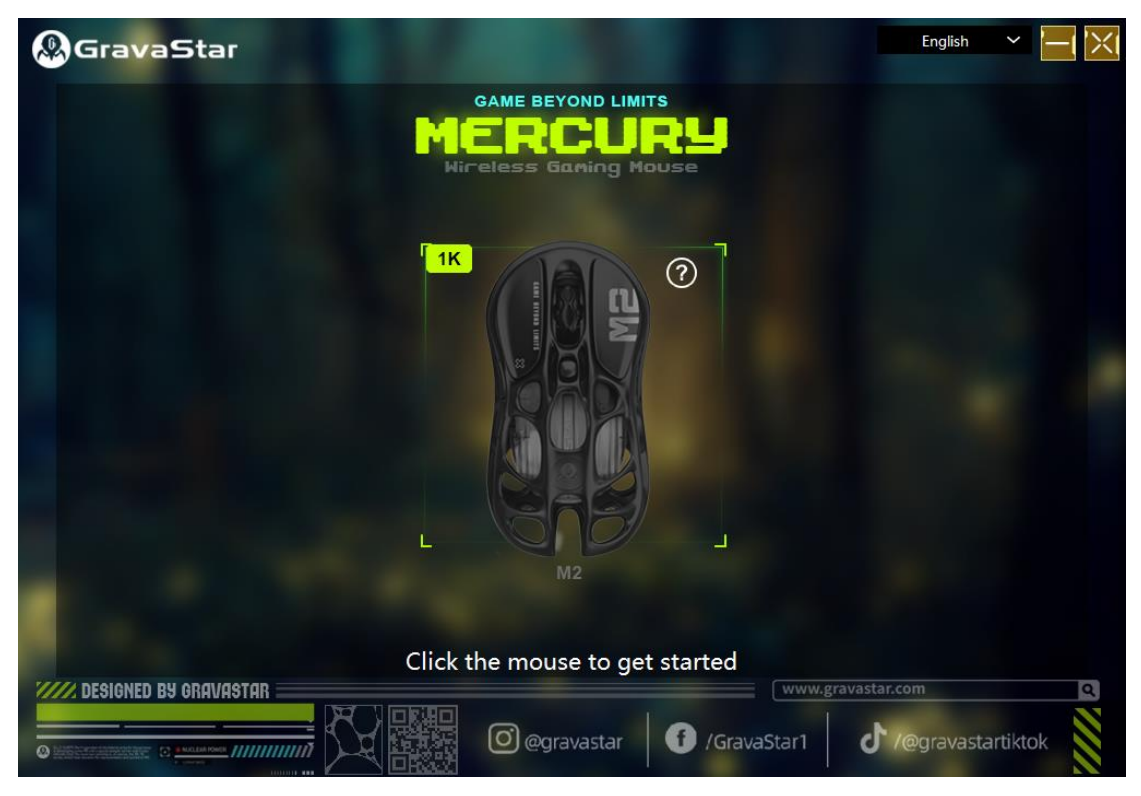

Image 1

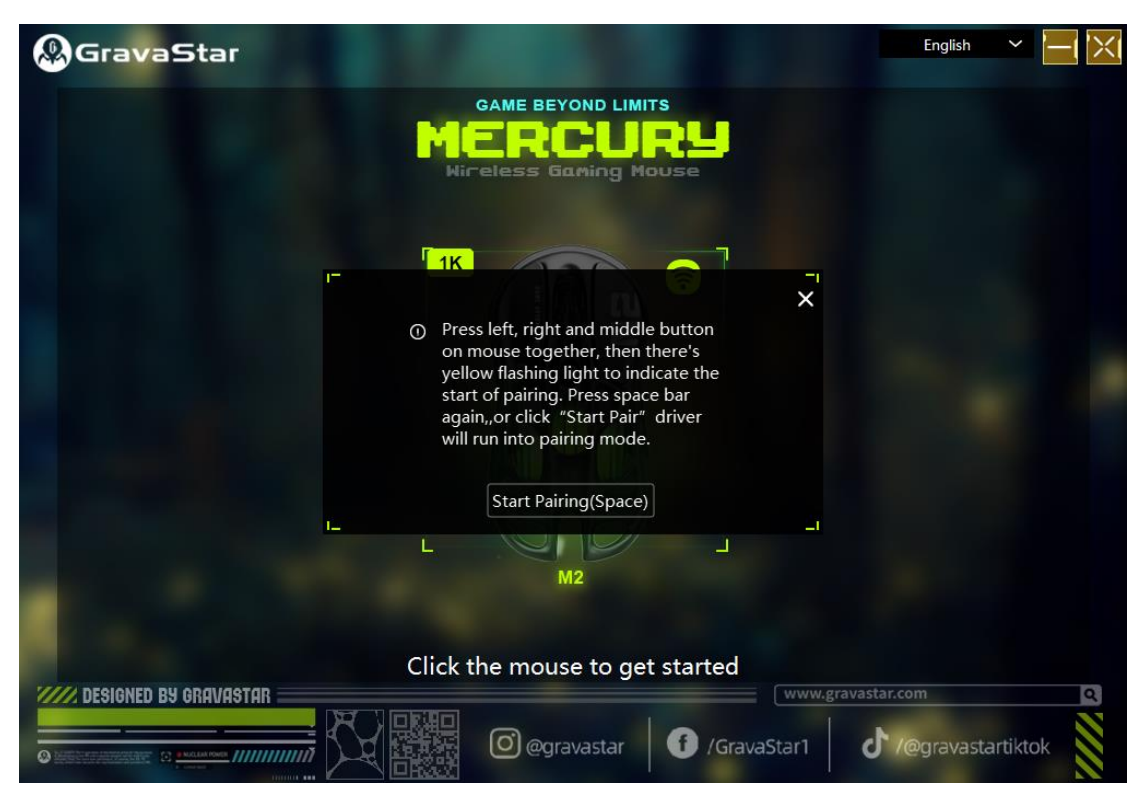

Image 2